#### **Instructions on How to Include Non-Standard Data Items**

For the December 2023 NAACCR Call for Data, the following non-standard fields are requested and require an extra step to be properly read by NAACCR\*Prep:

- microMatchStatus (NAACCR CiNA Submission)
- penaltyCode (NAACCR CiNA Submission)
- restrictedRelease (NAACCR VPR-CLS File)—only for registries that have not implemented the v23 variables: [#1854 Patient No Contact Flag](https://apps.naaccr.org/data-dictionary/data-dictionary/version=23/data-item-view/item-number=1854/) and [#1856 Reporting Facility Restriction Flag.](https://apps.naaccr.org/data-dictionary/data-dictionary/version=23/data-item-view/item-number=1856/)
- RegistryDefinedTumorId (NAACCR VPR-CLS File—only for NCCR registries that do not use Tumor Record ID (Item #60)

### **NAACCR CiNA Submission Variables:**

The two fields are:

- microMatchStatus
- penaltyCode

Each of these fields is produced by the [NAACCR Geocoder](https://www.naaccr.org/gis-resources/#Geocoder) software.

### **Steps:**

- 1. Run the NAACCR Geocoder on your data.
- 2. The Geocoder will produce the microMatchStatus and penaltyCode fields
- 3. If you use an API to run the geocoder, these fields should be in your registry data and can be included in your standard submission file. These non-standard fields will be defined in your data dictionary, and you need to provide the location of the dictionary to NAACCR\*Prep. a. Use the XML-definitions provided below.
- 4. Your data system should output the XML user dictionary alongside your submission XML file.
- 5. Provide NAACCR\*Prep the location of your XML user dictionary (see last page for for a screenshot) on the Execution Tab, *Specify the input file user dictionaries*

a. You can press the browse button more than once to select multiple suer dictionaries.

6. That's it!

# **XML Definitions:**

```
<ItemDef naaccrId="microMatchStatus"
```
naaccrNum="9595" naaccrName="Micro Match Status" length="1" recordTypes="A,M,C,I" parentXmlElement="Tumor" dataType="alpha"/>

```
<ItemDef naaccrId="penaltyCode"
naaccrNum="9596"
naaccrName="Penalty Code"
length="14"
recordTypes="A,M,C,I"
parentXmlElement="Tumor"
```
dataType="mixed"/>

NOTE: If you geocode your data in batches using our on-line system, you will need to submit these variables as a separate csv file (a modified version of the standard csv export out of the NAACCR Geocoder) and do not need to use these directions.

## **NAACCR VPR-CLS Submission Variable:**

The 2 fields are:

- restrictedRelease
- RegistryDefinedTumorId

In previous years, if a registry had a field for non-releasable cases, it was placed in the State/Requestor Items [NAACCR Item #2220]; however, this field no longer exists as of v22. There are two new field for flagging this cases in v23:  $\#1854$  Patient No Contact Flag and  $\#1856$  Reporting [Facility Restriction Flag.](https://apps.naaccr.org/data-dictionary/data-dictionary/version=23/data-item-view/item-number=1856/) *If a registry has not implemented the v23 fields*, below are the steps for a temporary workaround for this year. If your registry has implemented the v23 variables,  $\#1854 \&$ #1856, there is no need to include this non-standard data item in the VPR-CLS linkage file.

*If you are an NCCR that registry does not use Tumor Record ID [Item #60] as a static identifier for a tumor,* their registry-defined field for tracking static tumor identifier should be placed in the Registry Defined Tumor ID field [user defined, #9701] when the VPR-CLS linkage file is created.

### **Steps:**

- 1. Place the information you previously placed into the State/Requestor items field into a new tumor level user-defined field we are calling "restrictedRelease".
	- a. Use the XML-definition provided below.
- 2. Your data system should output the XML user dictionary alongside your submission XML file.
- 3. Provide NAACCR\*Prep the location of your XML user dictionary (see last page for a screenshot) on the Execution Tab, *Specify the input file user dictionaries*
	- a. You can press the browse button more than once to select multiple suer dictionaries.
- 4. Please refer to the detailed *VPR-CLS Instructions* for full instructions on VPR-CLS file creation and documentation.
- 5. That's it!

## **XML Definitions:**

```
<ItemDef naaccrId="restrictedRelease"
naaccrNum="9700"
naaccrName="Restricted Release"
length="1000"
recordTypes="A,M,C,I"
parentXmlElement="Tumor"/>
```

```
<ItemDef naaccrId="registryDefinedTumorId"
 naaccrNum="9701"
 naaccrName="Registry Defined Tumor ID"
 length="25"
```
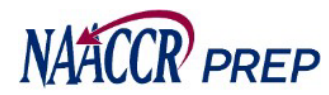

2. Provide the location of your XML user dictionaries.

> **If your input file contains non-standard items that are being collected by NAACCR or VPR and any of these items cannot be calculated by NAACCR\*Prep, then you MUST perform this step.**

The non-standard items that fall into this category this submission include the following:

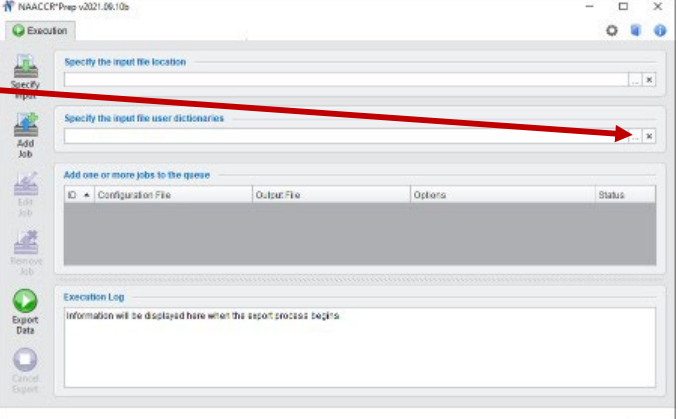

*Note: You can press the browse button more than once to select multiple user dictionaries.*

- microMatchStatus(NAACCR)
- penaltyCode (NAACCR)
- restrictedRelease(VPR)